## Vinyl Cutter

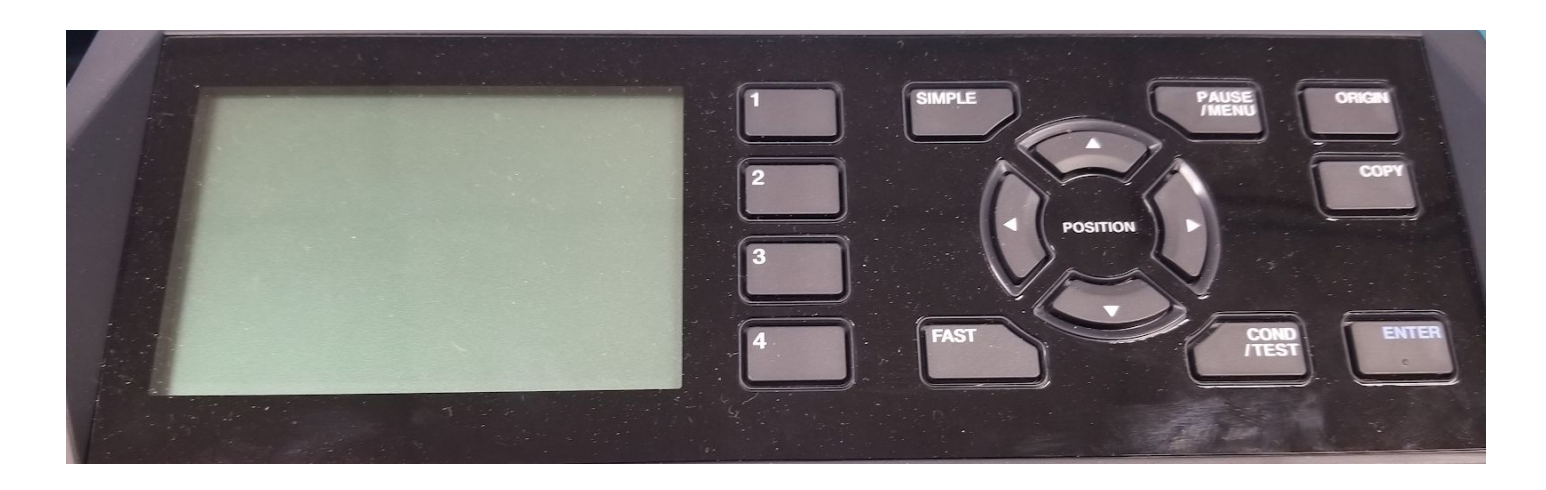

Sign Vinyl (Condition No. 1): Heat Press Vinyl (Condition No. 2): Speed: 20 Speed: 15

Force: 9 Force: 6

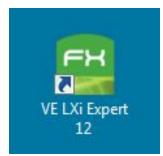

Setting up the File:

Once you have the design laid out in Illustrator save it and open up the LXi program pictured to the left.

| DesignCentral |    |
|---------------|----|
|               |    |
| Custom        | •• |
| 😝 13.000in    | 3  |
| 12.000in      | ÷  |
|               |    |
|               |    |
|               |    |
| [             |    |

Once you open the program set the work area dimensions to make sure they are 12" Wide by 12" Long. This is \$3 worth of material. If more room is needed add to the height in 12" intervals.

REMEMBER: 12" = \$3

To check the artboard dimensions, either press control+I or go to view, and then to design central.

Now, go to File > Import and select the correct document. Once the file is imported move it to align with the bottom right hand corner of the page.

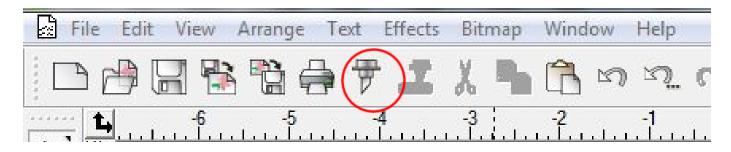

Place the image as close to the bottom right hand corner as possible and click on the cut icon (pictured above) when you are ready to cut.

| Material User defined            | - 12              |
|----------------------------------|-------------------|
|                                  | ‡□ 12.000in ÷     |
| Device Margins                   | 0.000in           |
| 0.000in 🕂 🗔                      | 0.000in           |
| Send mode: Send now              | •                 |
| Position                         | Ţ 0.047in 📑 🔀     |
| Job size                         | 100.000%          |
| ‡ 2.509in ÷                      | ☐ Fit to media    |
|                                  | .100in 🛨          |
| Repeat Job<br>Send job 1 → times | ■ Width 3.700in 🚖 |

After you click cut, the following dialog box will pop up. Make sure the dimensions of the Material match the dimensions of your document. (usually 12" x 12").

No margins are needed,

Position: Move the artwork a tiny bit away from the bottom right hand corner just so it does not cut off the side of the vinyl.

REMEMBER: 12" = \$3

Setting up the machine:

- 1. Place the roll of vinyl on the back rollers and feed it through the machine, [Heat press vinyl goes shiny side down] then lower the lever.
- 2. Click the  $\circ$  button to size the ROLL. MOVE ALL HANDS AWAY FROM BLADE.
- 3. Once the roll is sized press the ON/OFF LINE button to take the tool Offline and adjust the cut settings.
- 4. Press SPEED and use the ☆ and ↔ buttons to adjust to the correct settings (at the top of the instruction). Hit ENTER.
- 5. Now Press FORCE and use the  $\circ$  and  $\circ$  buttons to adjust to the correct settings (at the top of the instruction). Hit ENTER.
- 6. Now that all the settings are correct, press the ON/OFF LINE button to bring the tool back Online.
- 7. Go back to your computer screen and hit the SEND button.
- 8. The tool should begin measuring and cutting immediately.
- Now that you have the artwork cut out you need to weed out the negative space.

REMEMBER: 12" = \$3

or

Buy your own at signwarehouse.com

## **IMPORTANT REMINDER FOR HEAT PRESS VINYL**

## ALWAYS REFLECT THE ARTWORK HORIZONTALLY BEFORE IMPORTING/CUTTING. [In LXI FH software: Arrange - mirror press enter]

- Now that you have the artwork cut out you need to weed out the negative space.
- After all the negative space is weeded out place sticky side down onto fabric and continue to the Heat Press.

## Please, Please, Please Find a Maker on Duty and pay for your materials BEFORE leaving the Maker Lab.